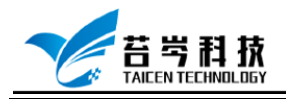

# **Veristand 与倍福 EtherCAT 模块连接与控 制**

**操作手册**

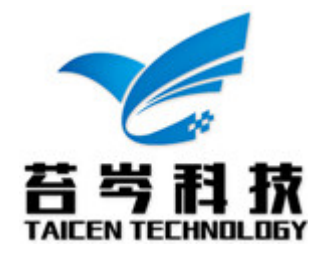

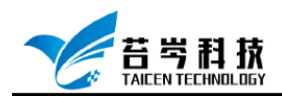

# 确认设备连接状态

- 1. 软件安装顺序与所需驱动程序安装见《Labview 与倍福 EtherCAT 模块连接与控制》文档
- 2. 连接好倍福 EtherCAT 模块

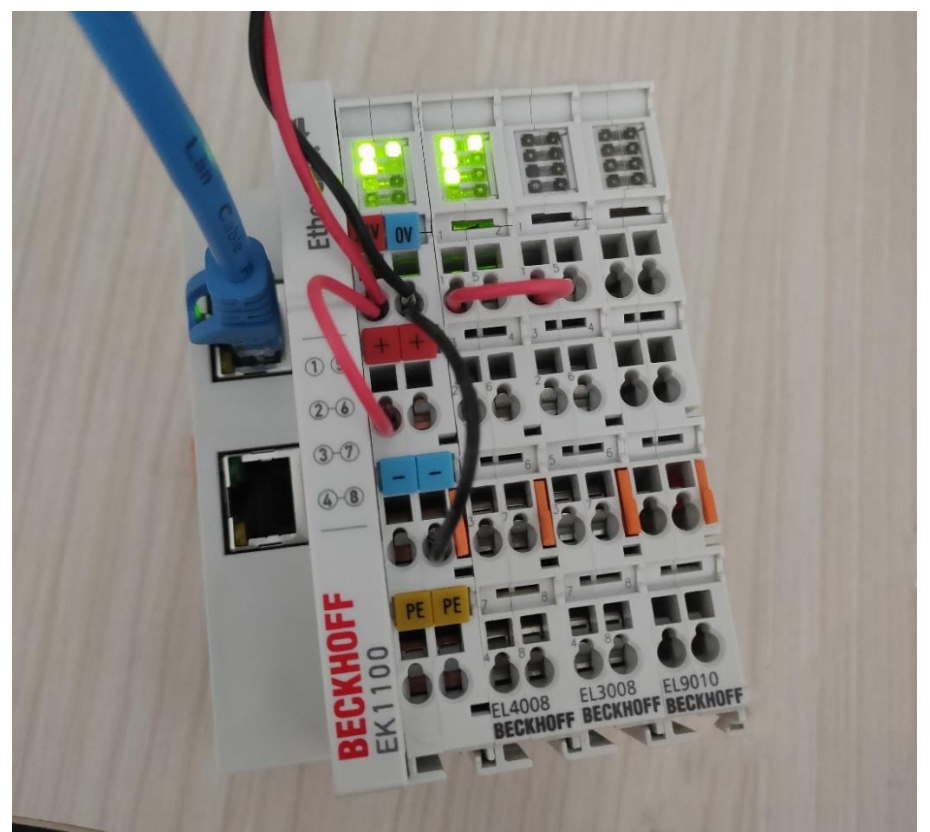

3. 连接好硬件设备后, 打开 MAX 软件, 在远程系统中搜索设备, 确认设备: 已连接-正在 运行

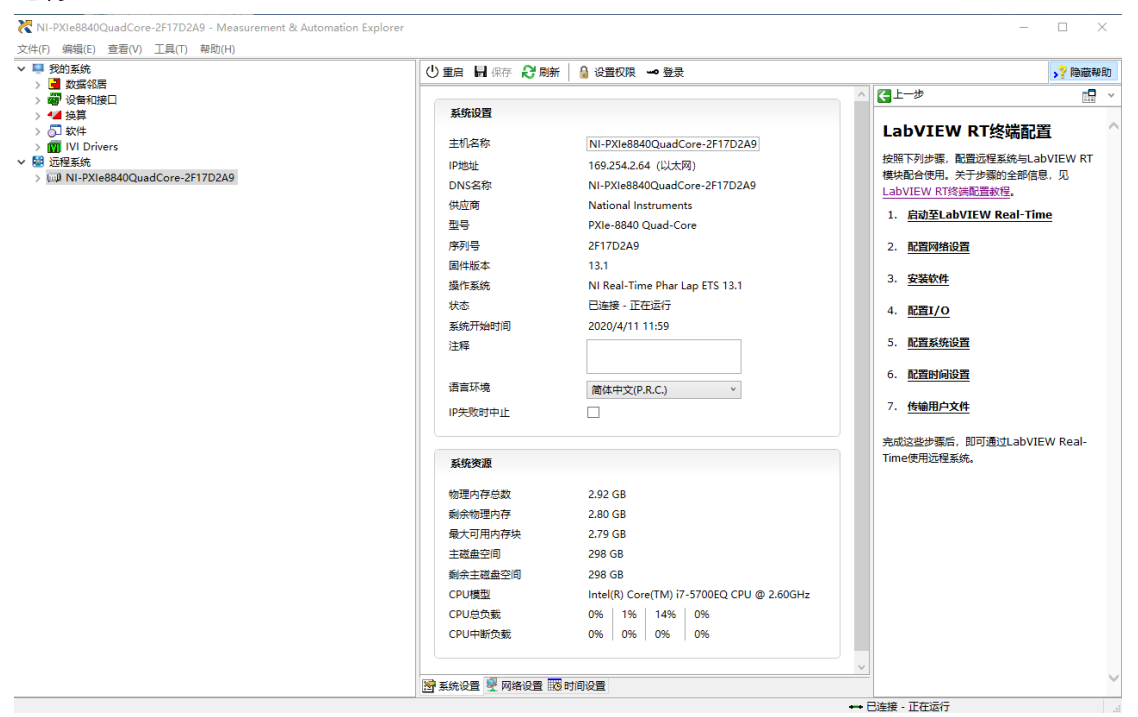

页 2 *©*<sup>2019</sup> 苔岑科技

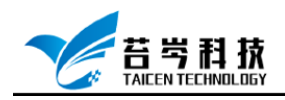

 $\overline{\phantom{0}}$  $\overline{\mathbf{x}}$ 

#### 4. 切换至网络设置界面, 将以太网适配器模式切换为 EtherCAT 连接

NI-PXIe8840QuadCore-2F17D2A9 - Measurement & Automation Explorer 、-<br>文件(F) 编辑(E) 查看(V) 工具(T) 帮助(H) 

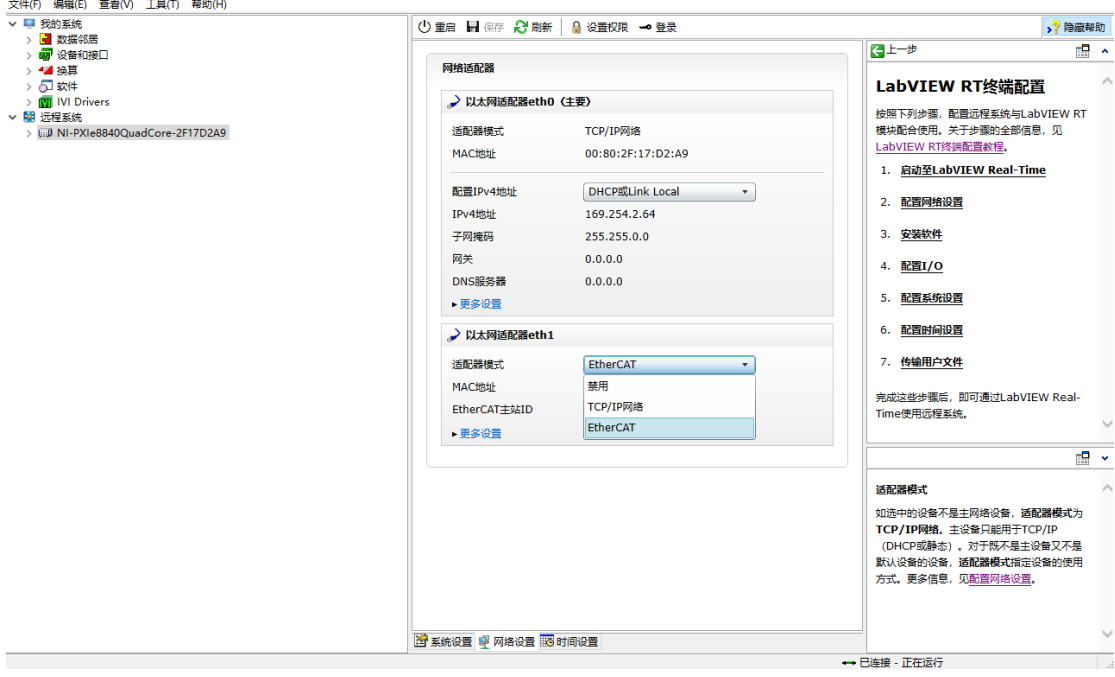

### 5. 将 Scan Engine and EtherCAT 附加工具拷贝至

C:\Users\Public\Documents\National Instruments\NI VeriStand 2019\Custom Devices 中

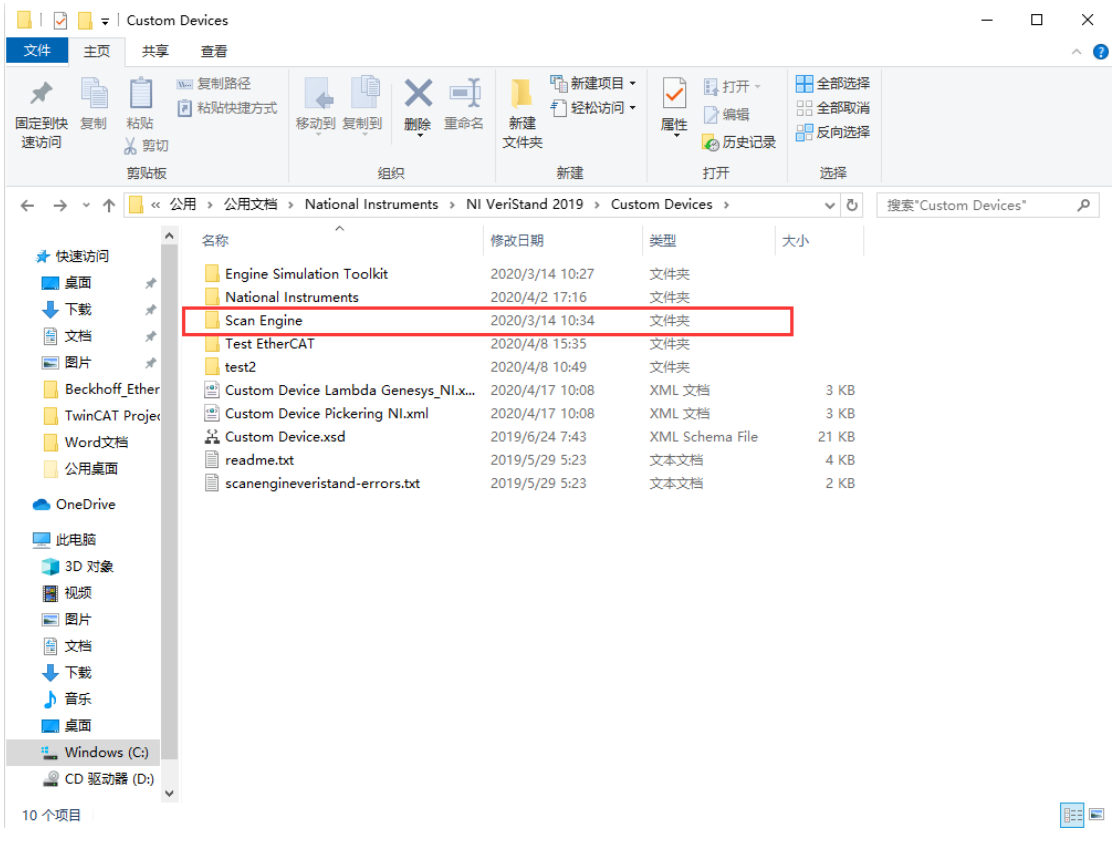

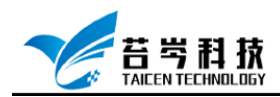

## Veristand 配置与连接

1. 打开 Veristand, 新建一个项目, 进入 System Explorer 界面, 在 Controller 配置界面配置 操作系统与 IP 地址 (IP 地址与 MAX 中设备 IP 一致)

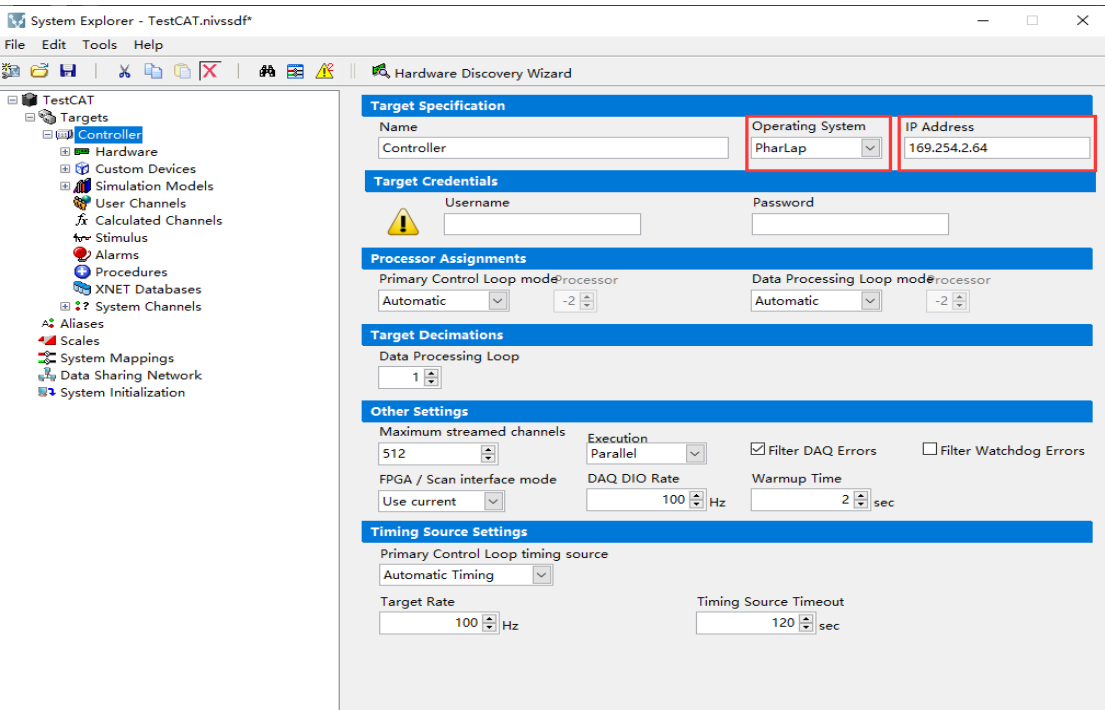

2. 选择 Custom Devices 右键——National Instruments——Scan Engine and EtherCAT, 将 Scan Engine and EtherCAT 添加至 Custom Devices 中

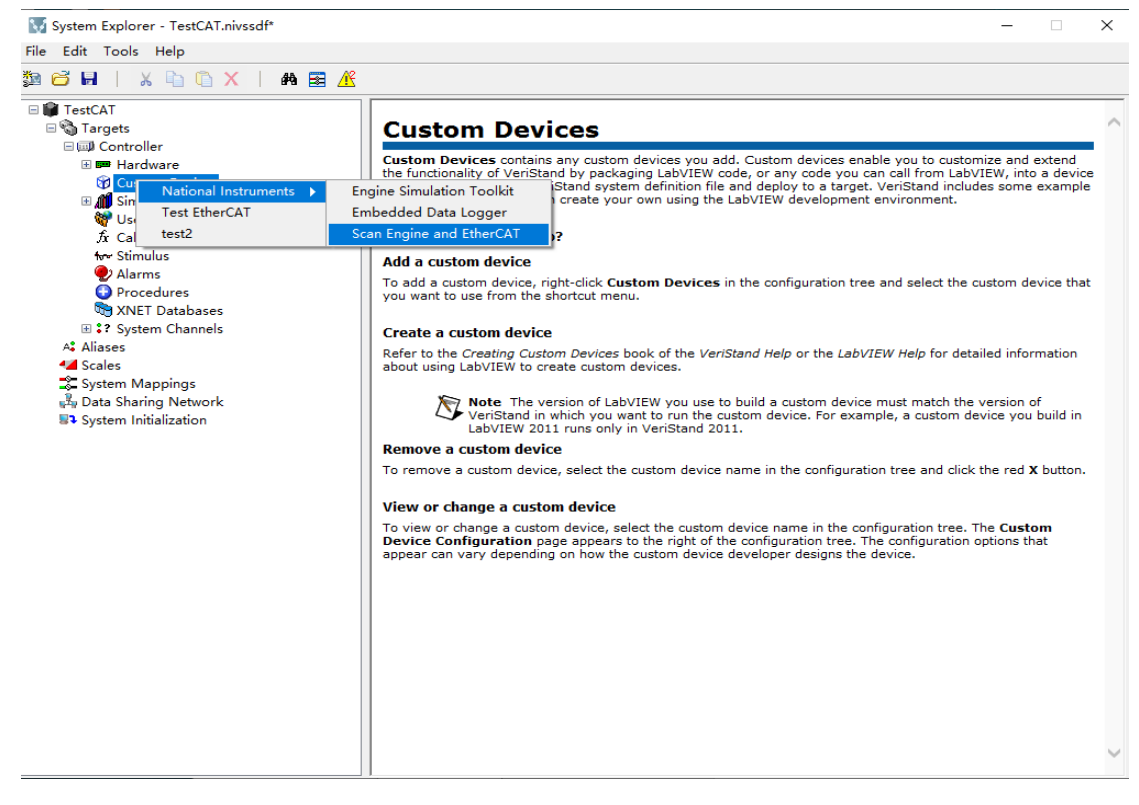

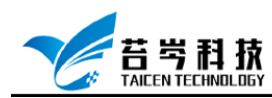

3. 选择 Scan Engine and EtherCAT 右键-Manage 3rd-Party ECAT Slaves,或在工具栏选择此 选项,进入 EtherCAT 配置文件导入界面

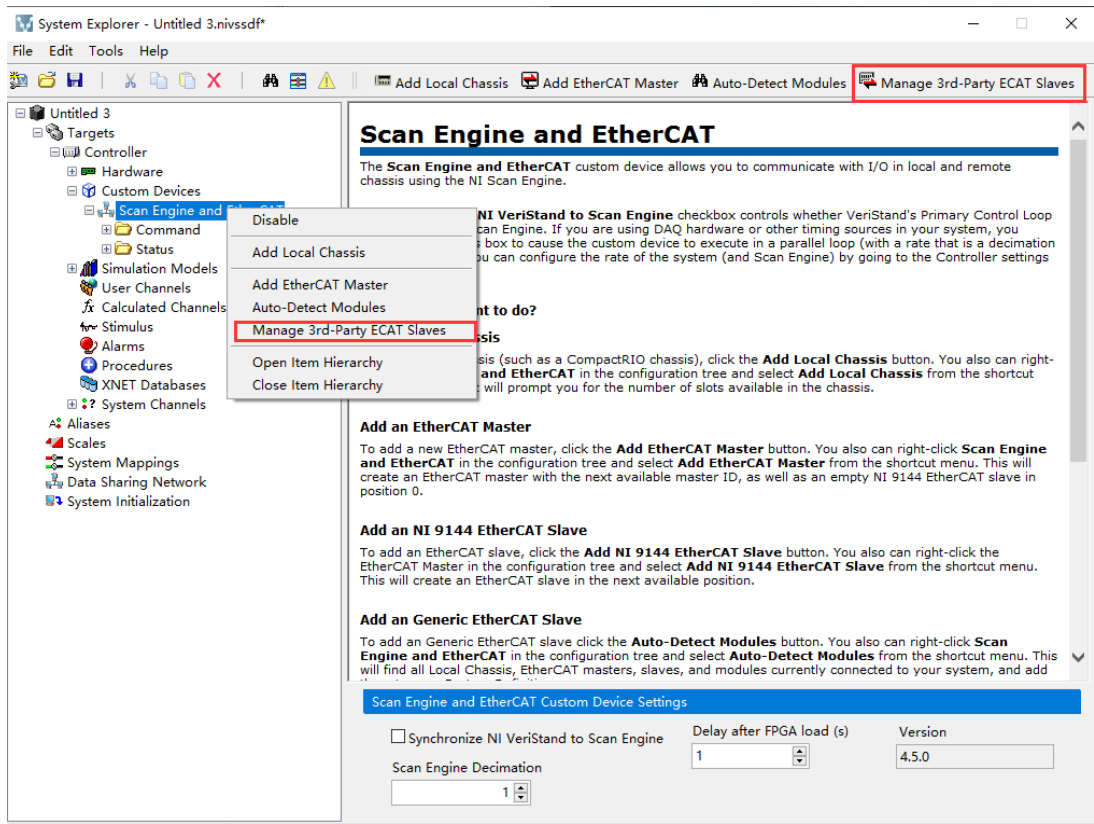

4. 在配置文件导入界面中,1 区域表示本地已加载的配置文件,2 区域表示实时控制器上 已加载的配置文件,3 是添加新的配置文件

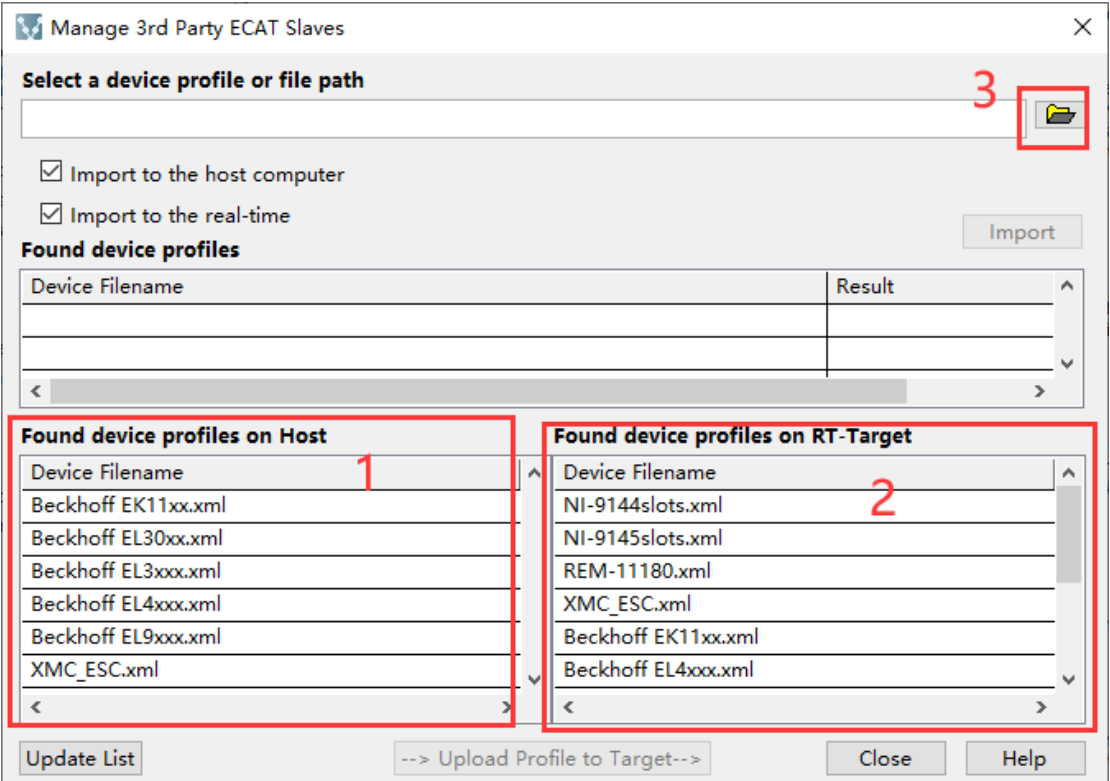

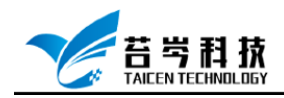

5. 选择对应的配置文件,加载至 Veristand 中

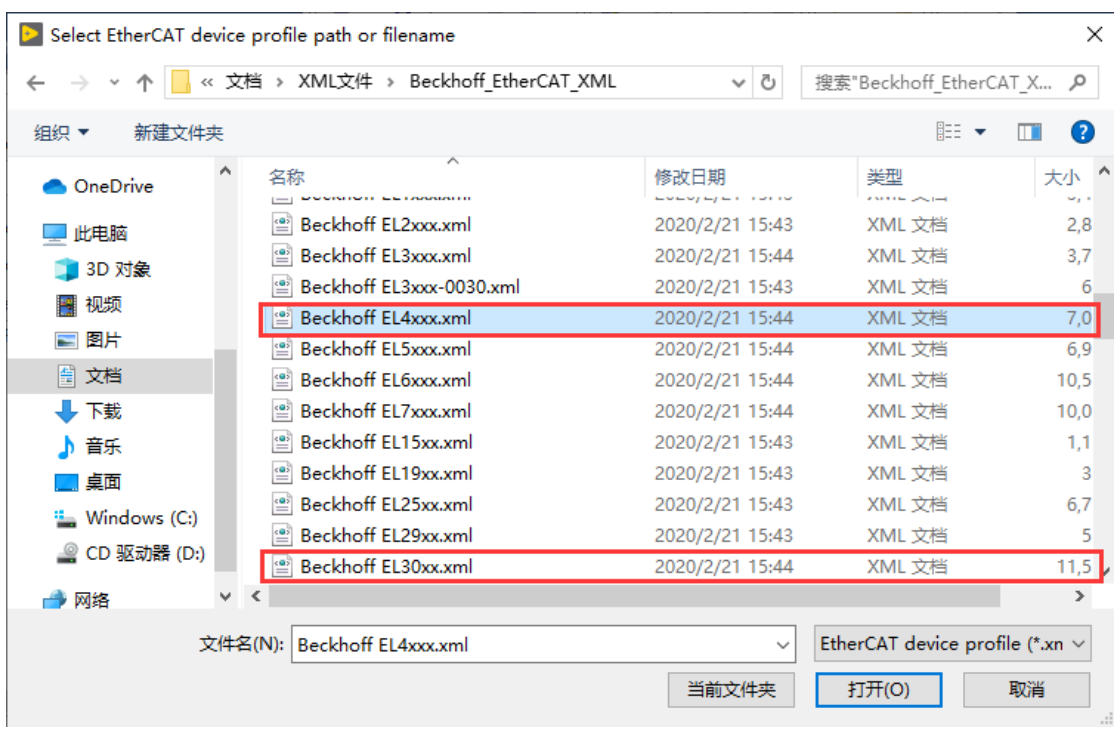

6. 配置文件加载完成后,点击 Auto-Detect modules,这将找到所有当前连接到系统的本 地机箱、EtherCAT 主机、从机和模块,并将它们添加到 Scan Engine and EtherCAT 中。

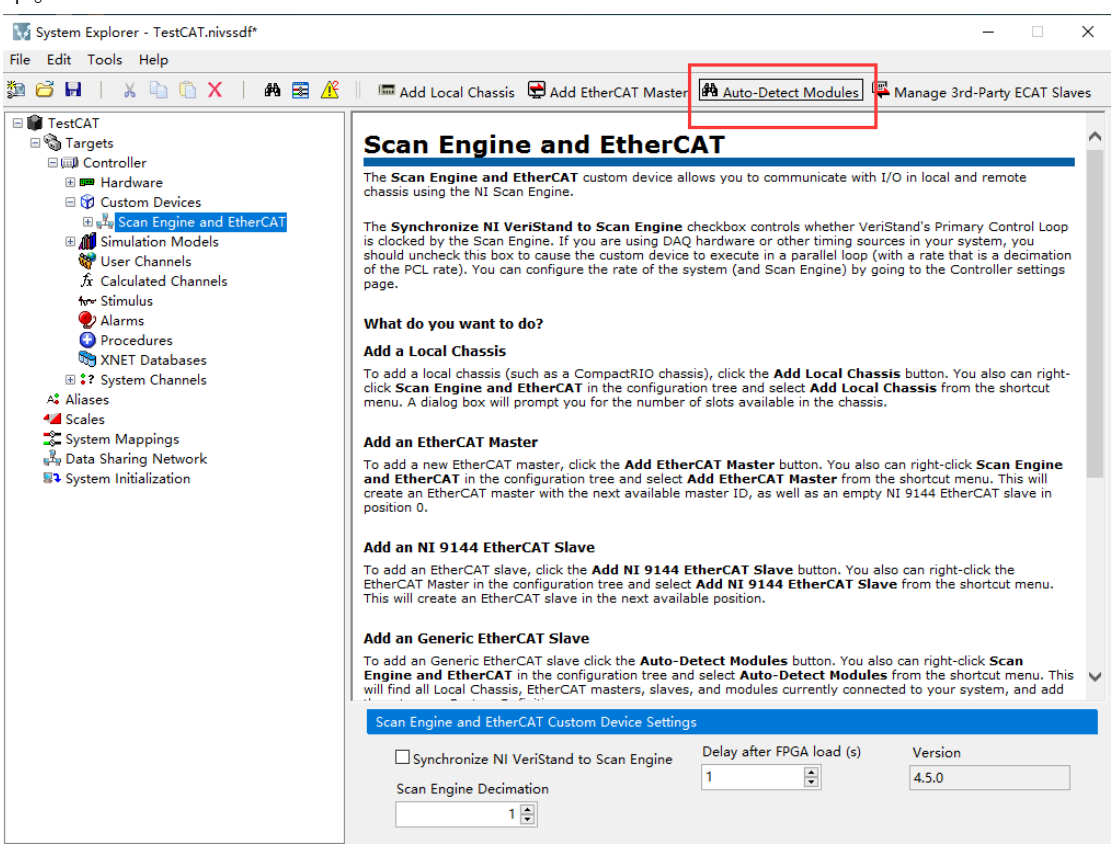

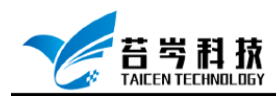

www.taicen.cn

#### 7. 可以在 Scan Engine and EtherCAT 下看到以加载的从站设备,保存退出 System Explorer - TestCAT.nivssdf\*

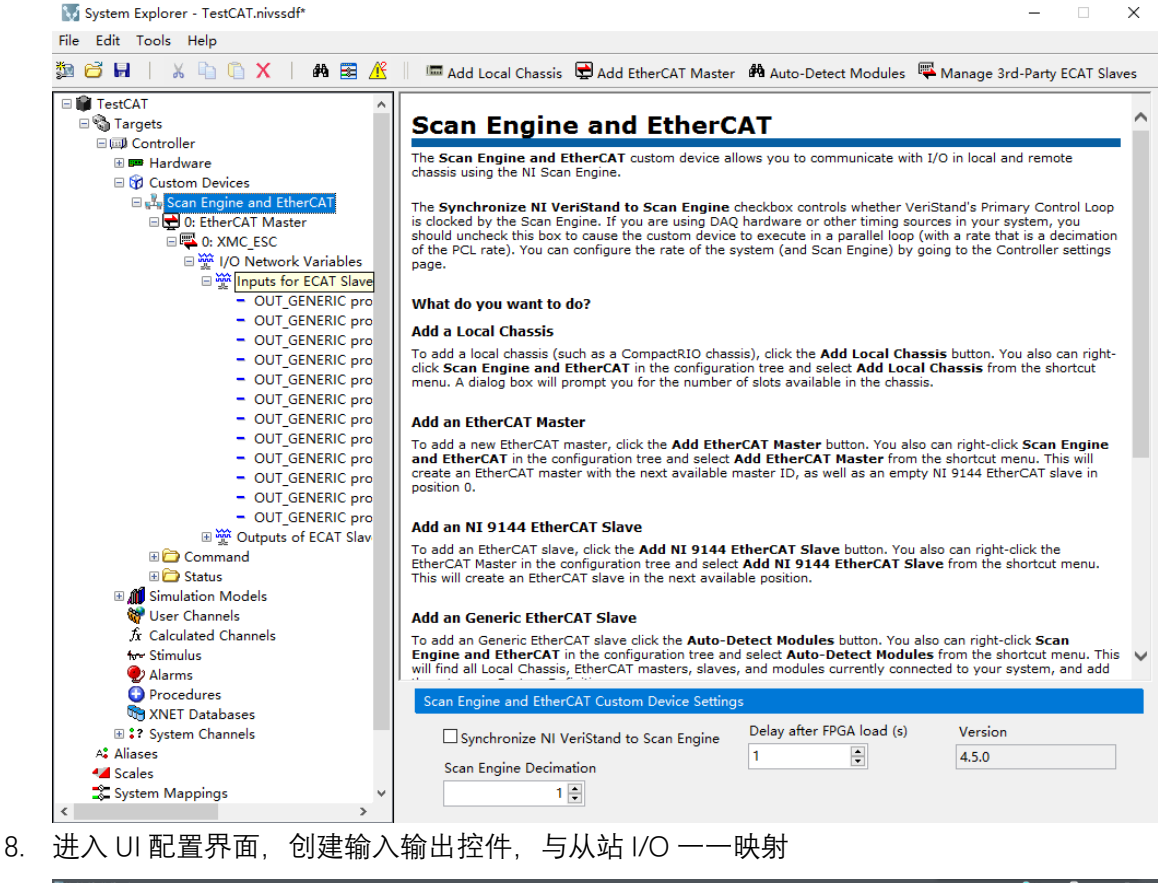

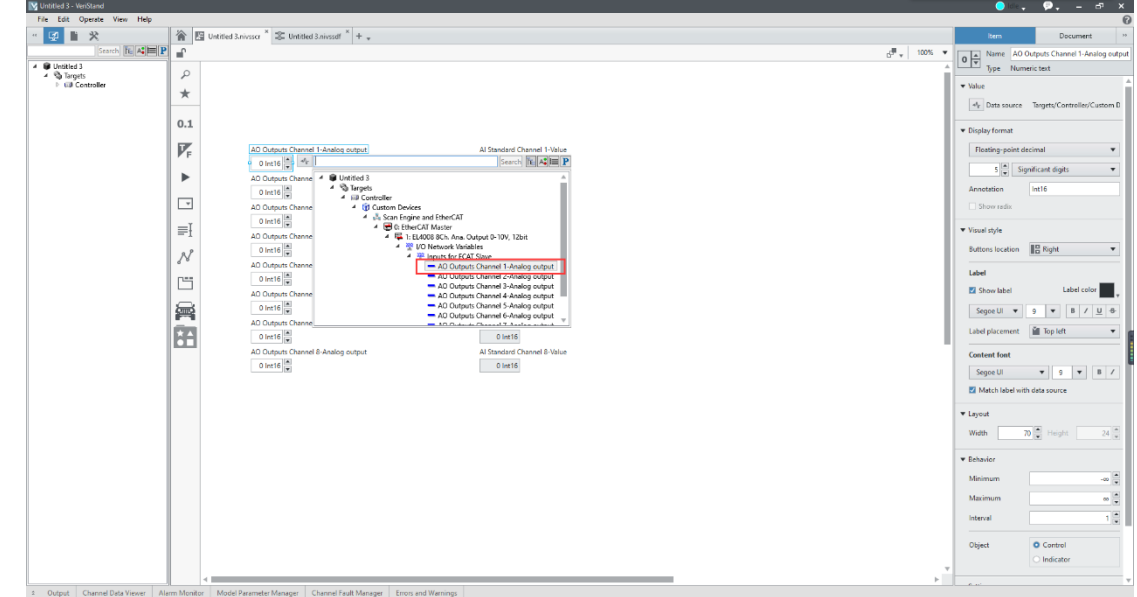

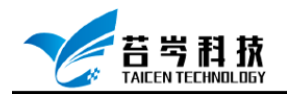

9. 映射完成后,保存退出,点击运行按钮

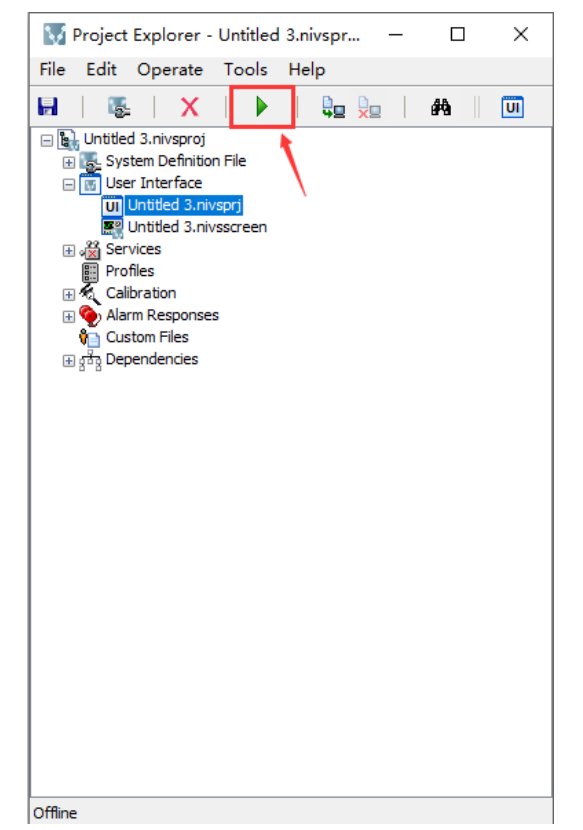

10. 等待运行成功,进入控制界面后,就可以通过控件控制 EtherCAT 模块的输入与输出

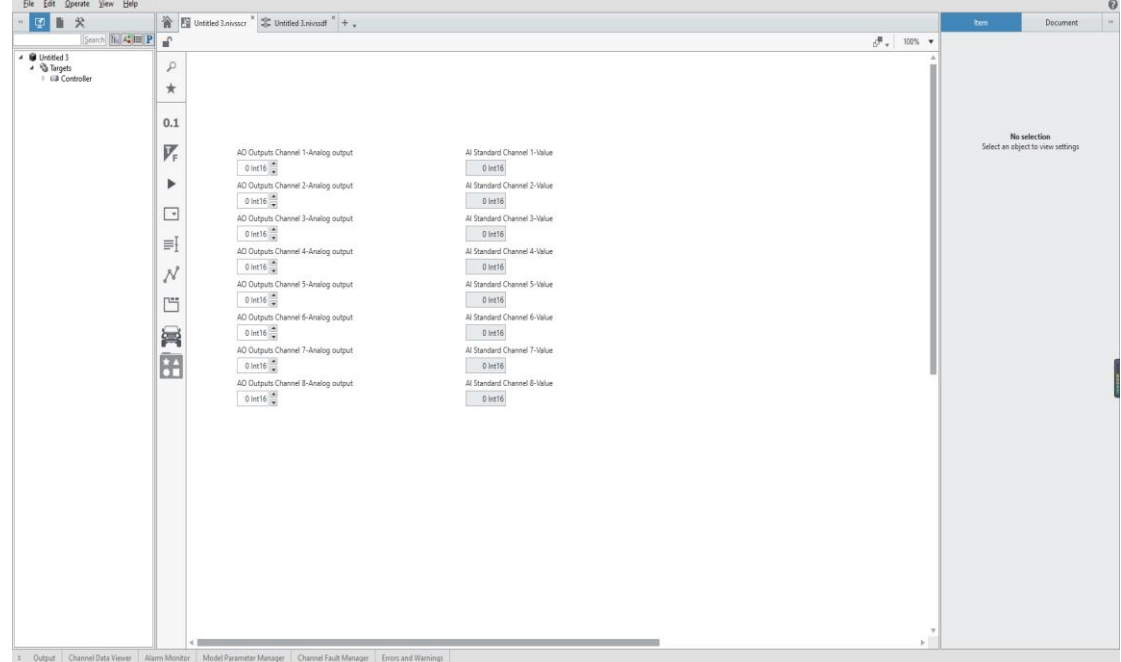

11. 倍福 EL4008 和 EL3008 电压的输入与输出值:1:3276.7,想要输出 1V 电压,需在控件 中输入 3276.7